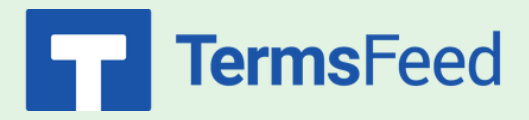

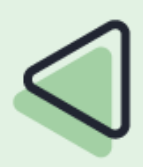

## **How to Add an**

# **"I Agree to Terms & Conditions" Checkbox on**

### **WooCommerce Checkout Page**

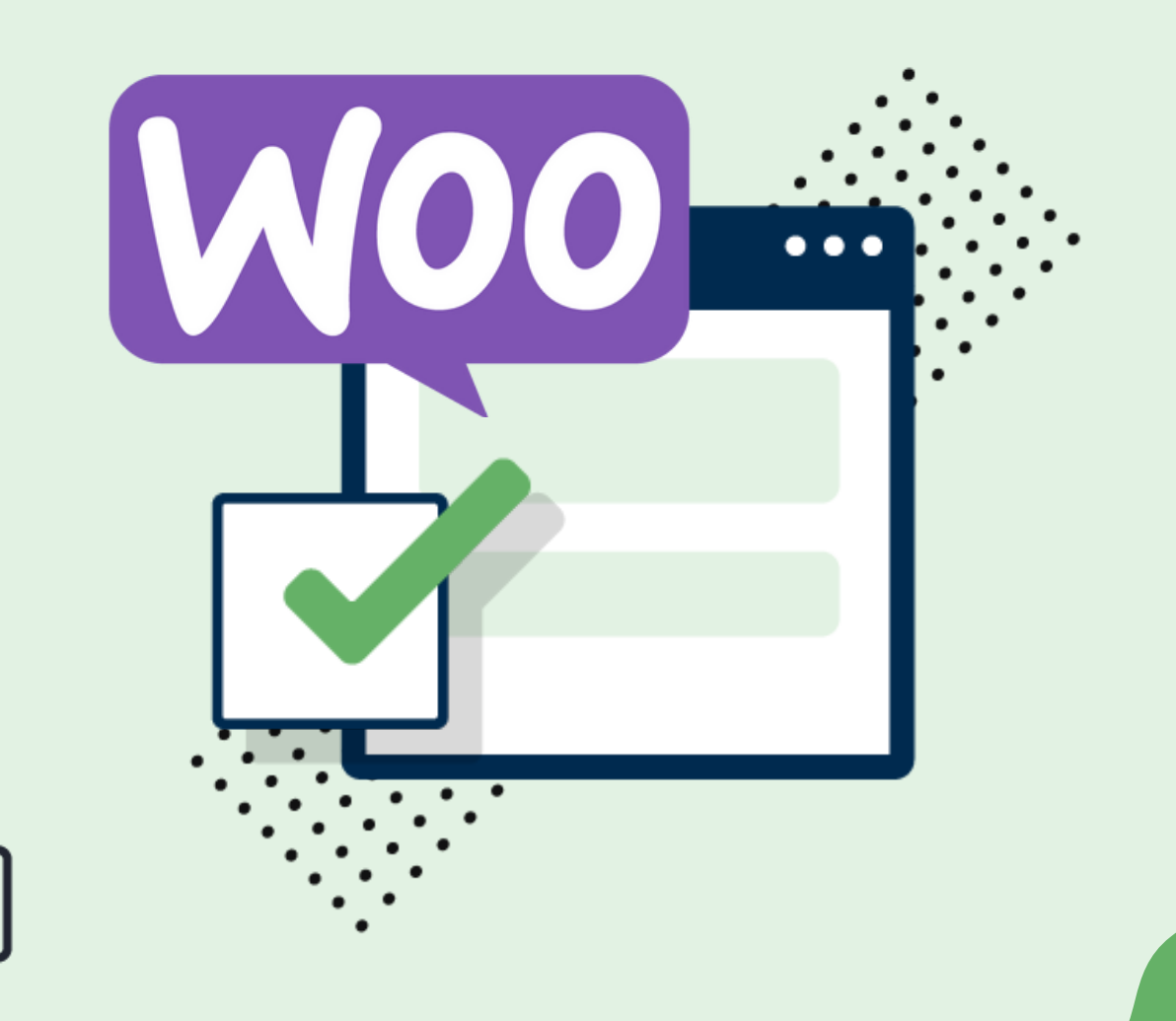

#### **Steps:**

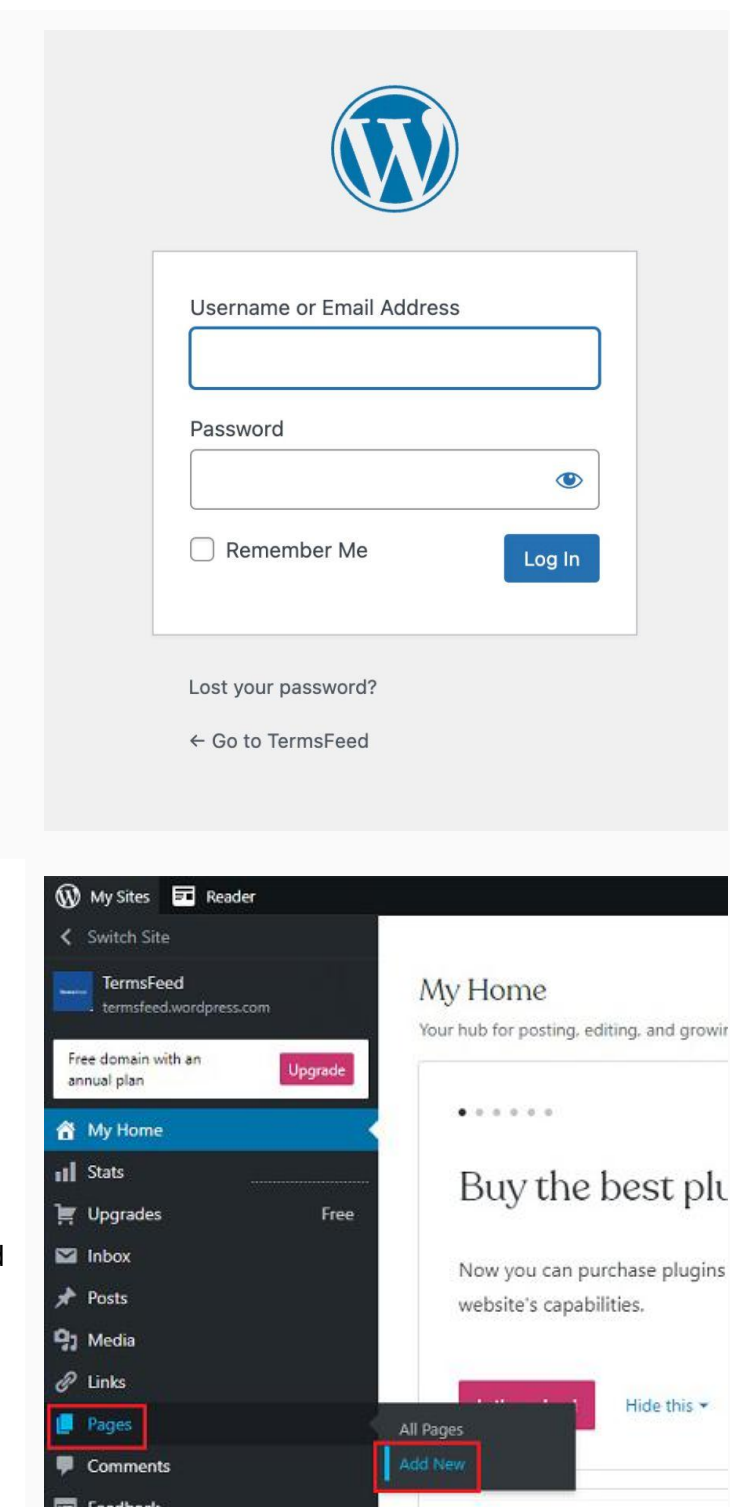

 $\bullet$  Jetpack

**WooCommerce** 

ordpress.com/page/termsfeed.wordpress.com

1. Log in to your WordPress site.

2. On the Dashboard Menu go to Pages and choose Add New:

No traffic th

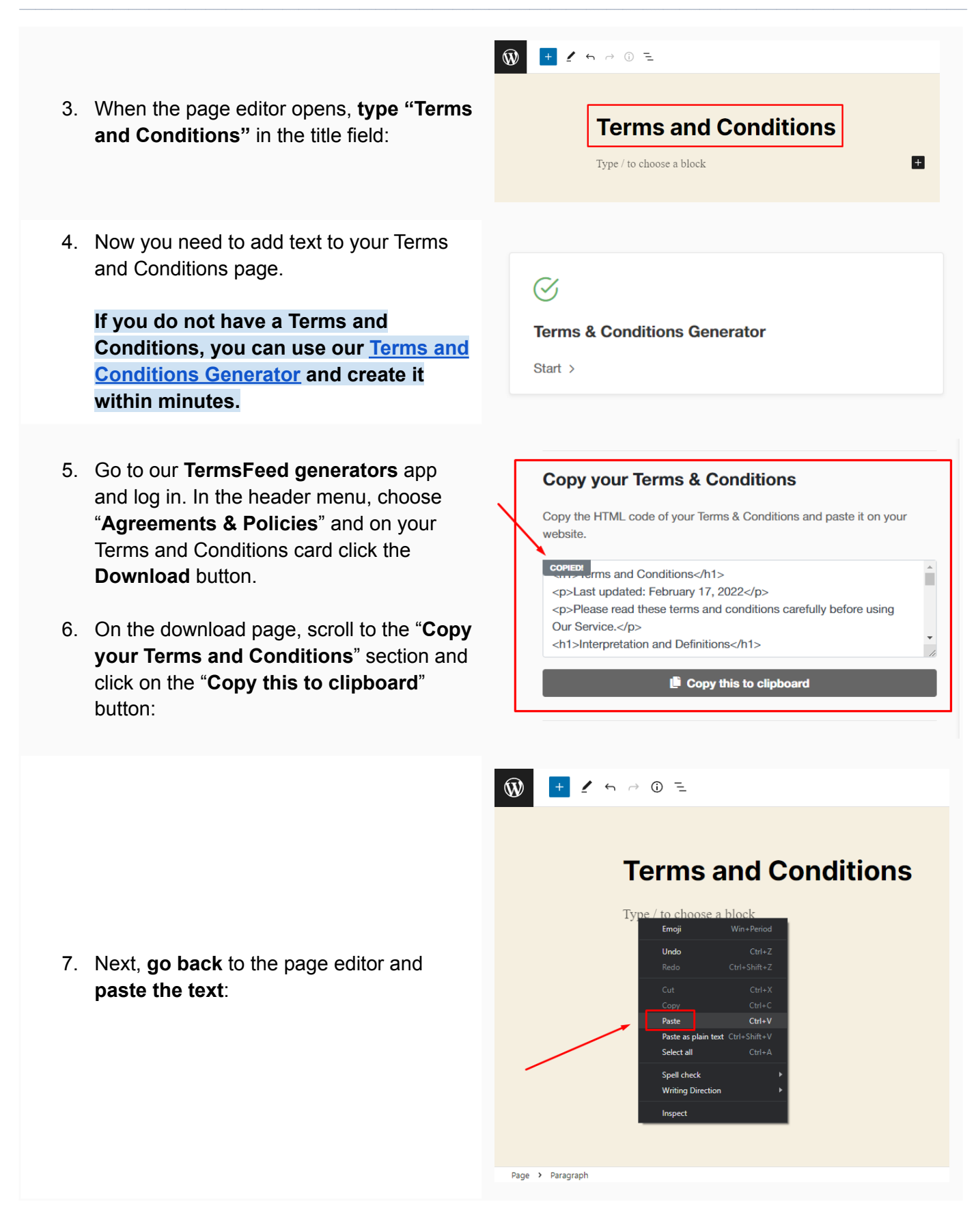

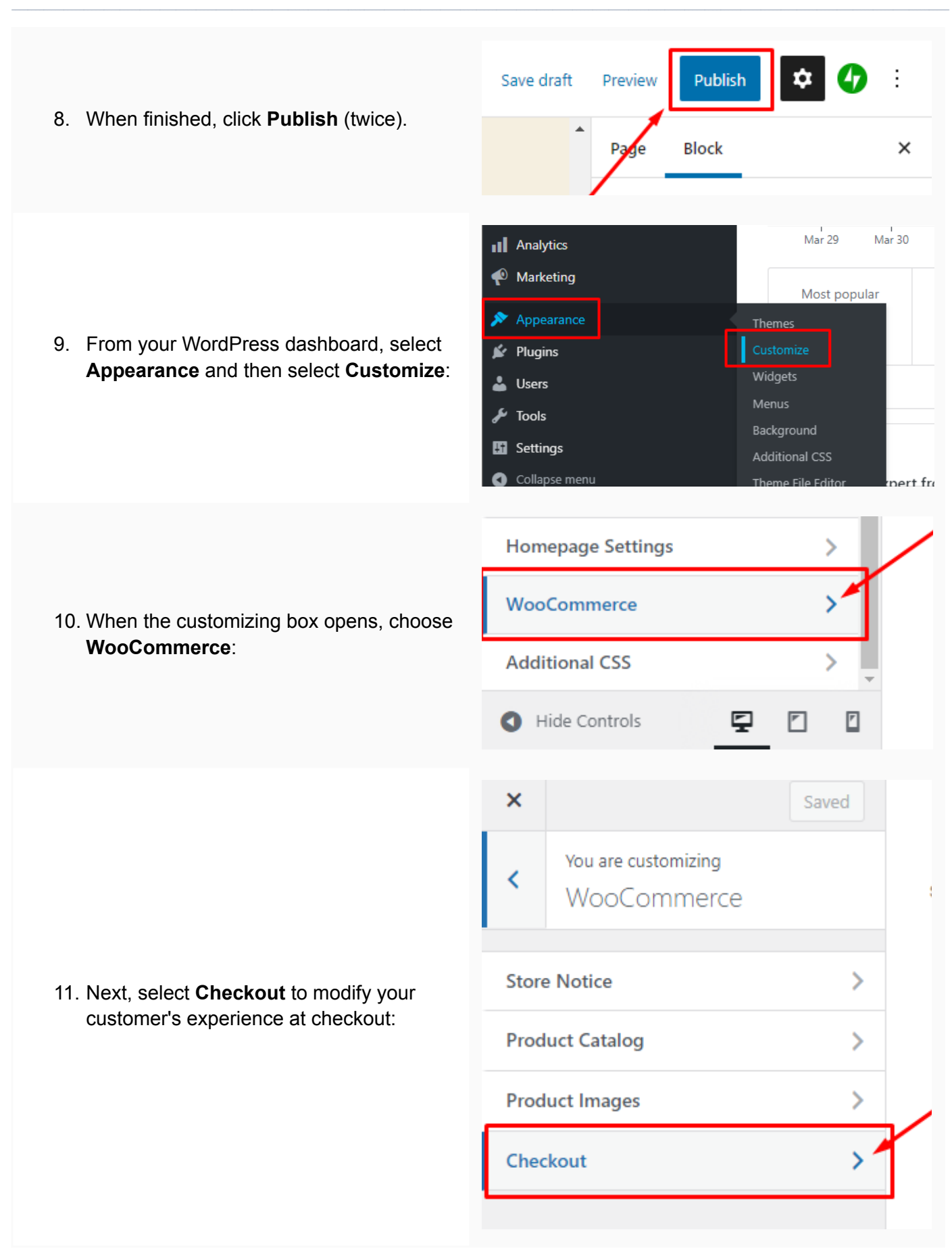

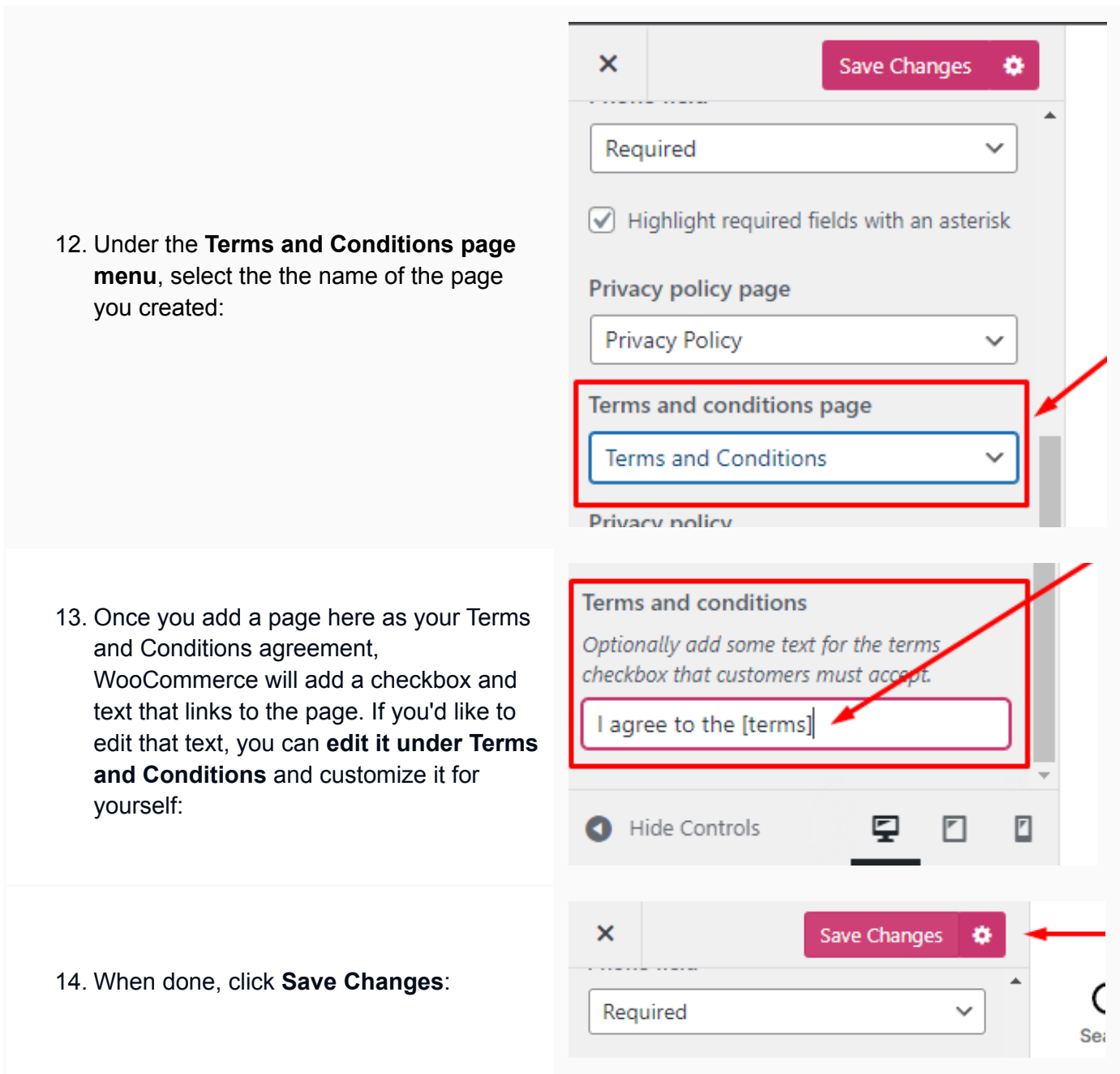

#### **You're done!**

# **FP** TermsFeed

## Legal compliance is now a breeze.

All-in-one compliance software that helps businesses get (and stay!) compliant with the law (GDPR, CCPA+CPRA, CalOPPA, and many more).